# **KMVT** How-To Guide: Web Computer

How to Setup the Web Computer – April 2013

In our studio we have a computer dedicated for web and other media application during a production. While I hope that it will find many uses over the course of it's lifetime, it's primary responsibility is for *Skype, G+ Hangouts and other Video messaging during a production. This guide will walk you through how to setup for a Skype interview, with a few notes for other options. Enjoy!*

#### **1. Turn on required Equipment**

- a. Ask staff to turn on the web computer and monitor
- **2. Login to the Web Computer with your login or the generic login**
	- a. Generic login
		- i. Username: kmvtuser
		- ii. Password: kmvt15

#### **3. Setup Audio from Computer to the Audio Board**

a. Start windows media player(for testing purposes) i. Play any song

#### **4. Audio from Computer to Board (audio person should do this)**

- a. Locate the Skype channels on the audio board
- b. Zero Skype channels (reference audio board guide for details)
- c. Set Master fader to unity/"U"
- d. Set the channel faders to zero or "U"
- e. Select "L‐R" as the destination
- f. Bring up the trim until the Volume meter on the board peaks between ‐10 and 0.
	- i. Bring up both trim knobs at the same time
- g. Send audio to studio speakers
	- i. AUX SEND knobs 3&4 are the controls
	- ii. You will need to adjust the channel and master knobs (6 knobs total)
	- iii. Get somebody in the studio to confirm the levels as you adjust them

### **5. Audio from Board to Computer (audio person should do this)**

- a. Create a mix‐minus signal on SUB 1 to be sent back through Skype
	- i. A mix‐minus feed is the main mix minus some of the inputs
	- ii. It would be distracting to send the Skype participant his own audio, so we send the audio from everything but his own mic.
- b. On all audio channels that the Skype participant will need to hear select 1‐2 as a destination in addition to L‐R
- c. On SUB 1 make sure that it **is not** being sent to the L‐R mix.
- d. Bring the SUB 1 fader to "u"
- e. Take a patch cord from the hanger on the left
- f. Connect the output of sub 1 to "Skype return" on the patch panel (picture below)

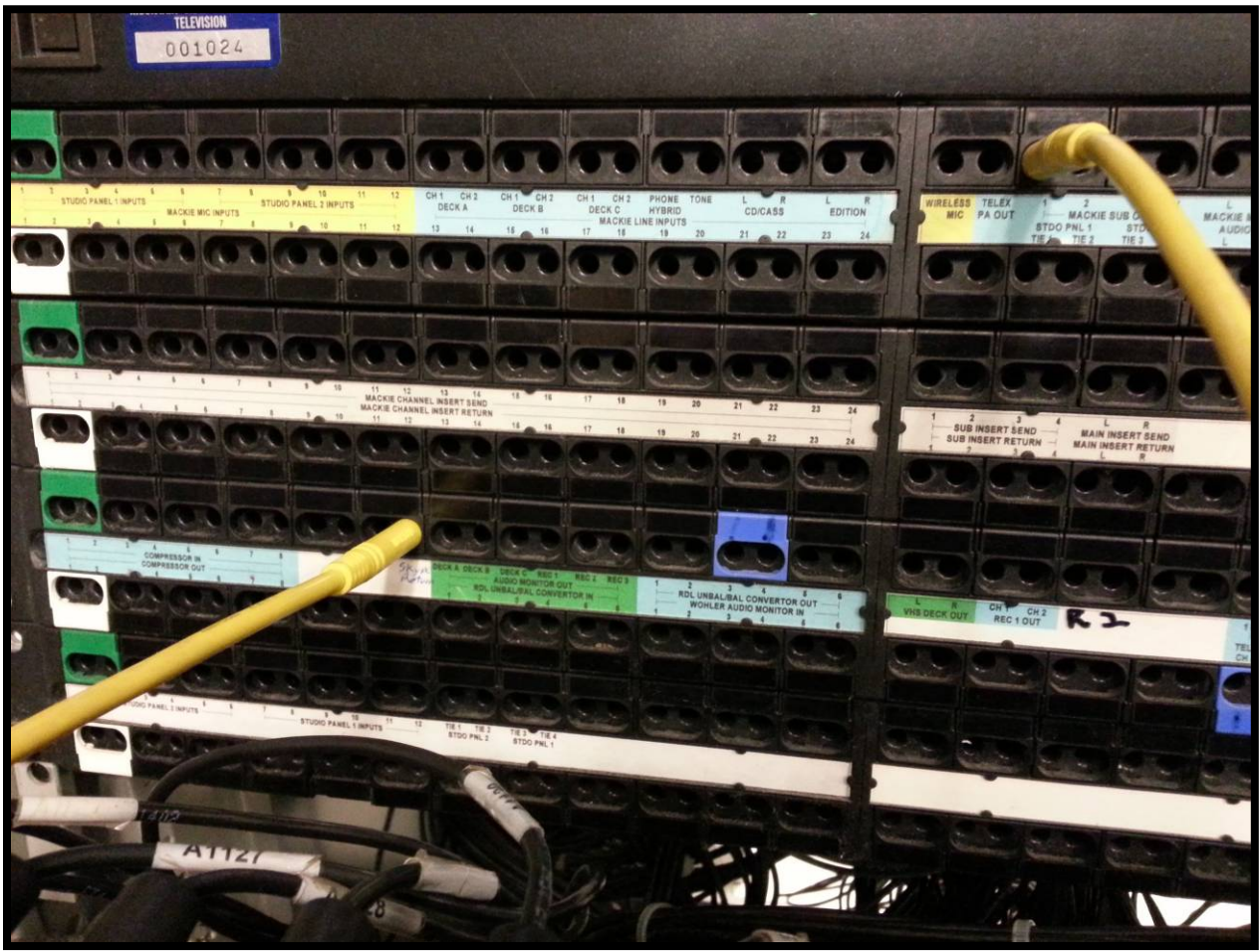

# **6. Setup Video to switcher (iVGA Software)**

- a. Start iVGA pro software
	- i. iVGA manual available on desktop
- b. Confirm The TriCaster is turned on and in Live Production Mode.
- c. Default Settings
	- i. Destination: TriCaster‐XD(1) or TriCaster‐XD(2)
	- ii. Video Source: non‐generic PnP monitor
	- iii. Hide Mouse Cursor: off
	- iv. Follow Mouse: off
	- v. Audio Source: stereo mix
- d. Start transmitting to the TriCaster through the iVGA software.
	- i. Click Send
- e. Confirm video is coming through to the TriCaster

#### **7. Mute Network audio**

- a. The network input provides audio and video. It is best to use the audio coming through the audio board, so we mute the Network inputs on the TriCaster.
- b. Open the internal audio tab and mute the NET 1 and NET 2 audio inputs.

#### **8. Setup Skype**

- a. Turn off Windows media player
- b. Start Skype
- c. Login with your own account or use the KMVT account
	- i. username: kmvt15
	- ii. Password: kmvtuser15
- d. Skype Settings
	- i. Video in = SMI Video Grabber
	- ii. Audio in = Line in
	- iii. Audio out = Stereo Speakers
- e. Start an IM conversation with the intended guest.
	- i. You don't have a mic so they can't hear you.
- f. Start video chat
	- i. Continue with IM conversation for any needed communication.
	- ii. Check that they can see you.
	- iii. Shrink the outgoing video box in the lower right

# **notes. 9. You are now ready to go. Just a few**

- a. Bigger is better with iVGA
	- i. Go full screen and the final product will look better.
- b. If you are not going full screen with Skype
	- i. You will see the return video in the bottom right
	- ii. Change the iVGA settings to region or window
- c. Use IM messages to direct the person on Skype
- d. Don't move the mouse too much it activates the gray bar on the bottom of the Skype video screen.
- e. Have Fun!

to complete the project. Please refer to one of our other How-To Guides or consider enrolling in one of our training courses for more advanced training. Notes: This document is intended to cover a specific task. In many cases you may need additional skills